## 製品アクティベーションキー(PAK)ライセンスを スマートライセンスに変換するにはどうすれば よいですか。

内容

外部のお客様/パートナー様専用:これらの手順は、お客様/パートナー様が問題を解決するための 措置を自ら実行する際に役立ちます。お客様やパートナーが手順の問題に遭遇した場合は、解決 に役立つライセンスサポート([https://www.cisco.com/go/scm\)](https://www.cisco.com/go/scm)でケースをオープンするように依頼 してください。ライセンスサポートチーム以外の社内シスコリソースを使用している場合は、こ れらの操作を自分で行わないでください。

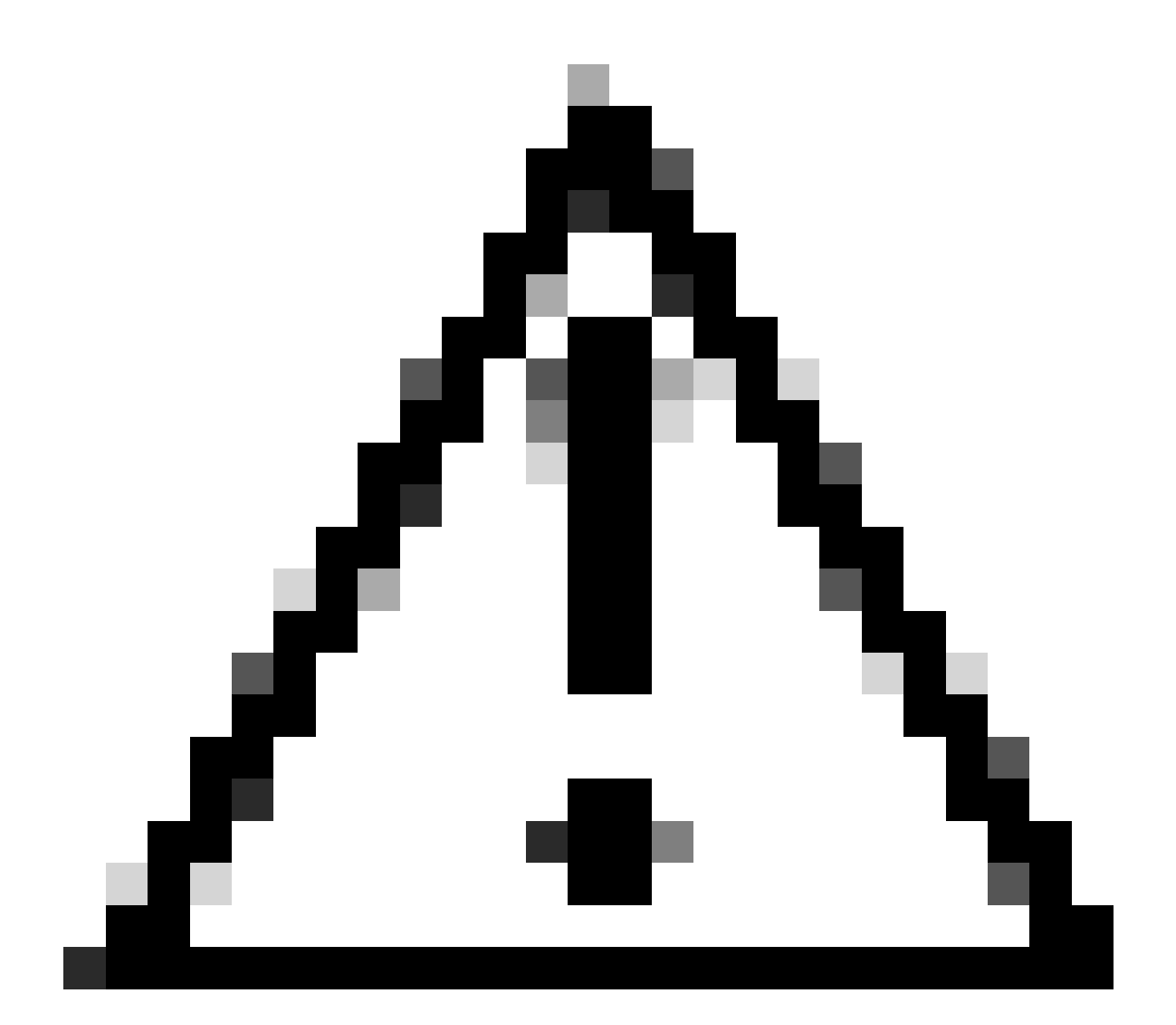

注意:スマートライセンスをPAKベースのライセンス(クラシックライセンス)に戻す

## ことはできません。

開始する前に、次の点を確認してください。

- アクティブなCisco.comアカウント
- PAK(製品アクティベーションキー)
- PAKのスマートアカウントと仮想アカウントへのアクセス
- 変換が必要な宛先VAへのアクセス
- すべてのPAK変換で有効な契約チェックが必要になるわけではありません

ステップ1:[Cisco Software Centralに](https://software.cisco.com/)移動し、Cisco.comクレデンシャルでログインします。

ステップ2:Traditional LicensesでAccess LRPをクリックします。

ステップ3:スマートアカウントとバーチャルアカウントの表示ドロップダウンメニューで、スマ ートアカウントとバーチャルアカウントを選択します

ステップ4:[PAKs or Tokens]タブの[Show Filter]をクリックします。

ステップ5:「PAK/Token」検索ボックスにPAKを入力し、Enterを押します。

ステップ6:PAKの右側にある矢印をクリックして、[Convert to Smart Licensing(スマートライセ ンスに変換)]を選択します。

ステップ7: 「スマート権限に変換」ウィンドウで、ドロップダウンリストから「仮想アカウント 」を選択します

ステップ8:「Quantity to Convert(変換する数量)」フィールドにライセンス数を入力します。 ステップ9:送信をクリックします。

トラブルシューティング:

1. PAKを変換しようとするとエラーが発生します。ソフトウェアライセンスオプションを使用 して、[Support Case Manager\(SCM\)で](https://mycase.cloudapps.cisco.com/case?swl)ライセンスケースをオープンします。

このプロセスで対処できない問題が発生した場合、ソフトウェアライセンスオプションを使用し て[Support Case Manager\(SCM\)で](https://mycase.cloudapps.cisco.com/case?swl)ライセンスケースをオープンしてください。

このドキュメントの内容についてのご意見は、[ここ](https://app.smartsheet.com/b/form/b4046460ebdf4287bba6c3de30bd39b9)から送信してください。

翻訳について

シスコは世界中のユーザにそれぞれの言語でサポート コンテンツを提供するために、機械と人に よる翻訳を組み合わせて、本ドキュメントを翻訳しています。ただし、最高度の機械翻訳であっ ても、専門家による翻訳のような正確性は確保されません。シスコは、これら翻訳の正確性につ いて法的責任を負いません。原典である英語版(リンクからアクセス可能)もあわせて参照する ことを推奨します。